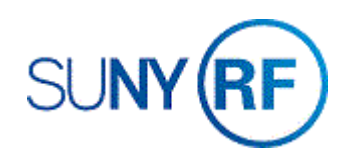

## Transfer Labor Schedules for Renewal Awards

Use these instructions to transfer labor schedules for renewal awards.

## **Prerequisites**

• The renewal award has been established in the Oracle system.

## **To transfer labor schedules for renewal awards:**

- 1. Navigate to **Other > Requests > Run** to open the **Submit a New Request** form.
- 2. Select the radio button next to **Single Request** field.
- 3. Click **OK** to open the **Submit Request** form.
- 4. Enter the **RF: Transfer Labor Schedule for Renewal Awards**  from the List of Values.
- 5. Click **OK**.

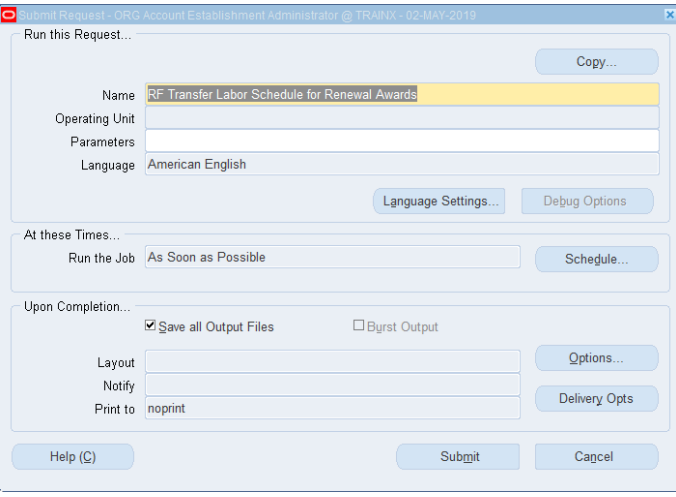

- 6. Enter the **Predecessor Award Number** (the award that the labor schedule is being transferred **from**).
- 7. Enter the **Predecessor Task Number** (the task from which the labor schedule is being transferred).
- 8. Enter the **Renewal Award Number** (the award to which the labor schedule is being transferred).
- 9. Enter the **Renewal Task Number** (the task to which the labor schedule is being transferred).
- 10. Click **OK** to return to the **Submit Request** form.
- 11. In the **Upon Completion** block, click **Options**…
- 12. Enter the **Style** from the List of Values. (The format from which the request will be printed on paper).
- 13. Enter the **Printer** from the List of Values. Select the printer that has been set up to print your requests.
- 14. Enter the **number of hard Copies** to print. This field defaults to zero.
- 15. Click **OK** to return to the **Submit Request** form.
- 16. Click **Submit** to open the **Requests** form.
- 17. Click **Refresh Data** until the **Phase** field displays **Completed**.

**Note:** The **RF: Transfer Labor Schedules for Renewal Awards Audit Report** is automatically run when this process is run. You can view the results for each of the transactions by selecting the field next to the report name and clicking **View Output**.

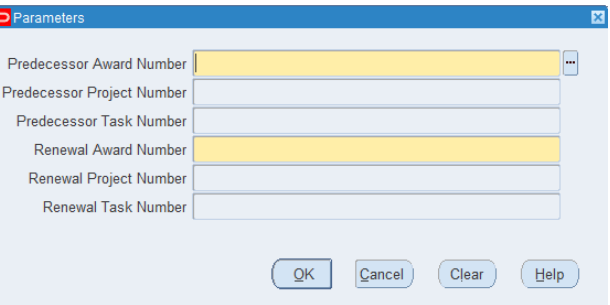

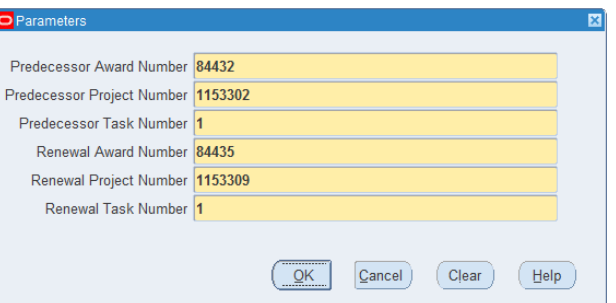

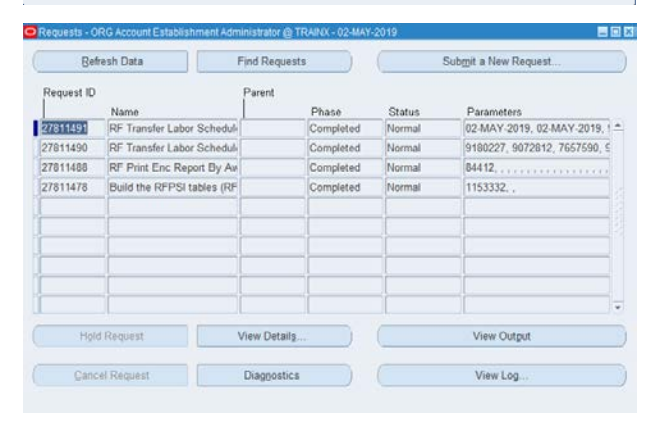